# **CSV**

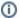

The CSV migrator was originally released on the forums but is included with Blesta.

## Importing from CSV

### **Preparing CSV import**

- 1. Make sure you have completed the Initial Steps for Migrating to Blesta.
- 2. You may wish to stop any automated tasks, or restrict access to your existing system

#### **Performing the Import**

- 1. Visit [Settings] > [Company] > [Plugins] > Installed and click "Manage" for the Import Manager.
- 2. Click the "1.0" link next to the platform CSV.
- 3. Paste in your CSV data into the text area. (See example below)
- 4. Double check that the data is all correct, and click the "Continue" button.
- 5. You will be asked to match the fields. The 1st line of the CSV must be the field names, as shown in the example below.
- 6. Submit the form to start the import.

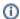

Importing can take a while

Importing your data can take several minutes or more, please be patient. When the importer has finished, it will display a green success message.

#### **Example CSV**

Here's the contents of an example CSV that shows the fields that may be imported.

username,first\_name,last\_name,email,address,city,state\_code,postal\_code,country\_code,phone,company user1,John,Miller,j.miller@gmail.com,123 Elm St.,Orange,CA,92806,US,7145555555,Miller Corp user2,Elizabeth,Moran,liz@gmail.com,672 Claremont Pl,Anaheim,92805,CA,US,NA

Return to complete the Final Steps.

#### **Common Errors**

None currently